## Регистрация в личном кабинете

Личный кабинет абонента 1С-Отчетности доступен по адресу [1c-report.ru.](http://1c-report.ru) Чтобы выполнить вход, необходимо предварительно пройти процесс регистрации, для этого нажмите кнопку Вход в ЛК:

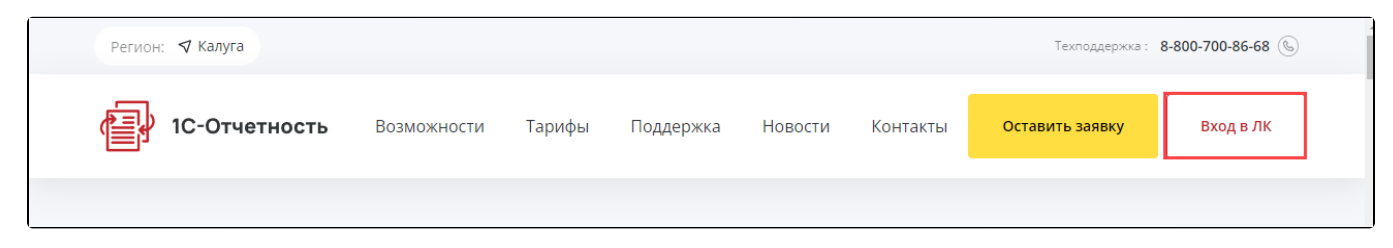

В открывшемся окне перейдите на вкладку Регистрация:

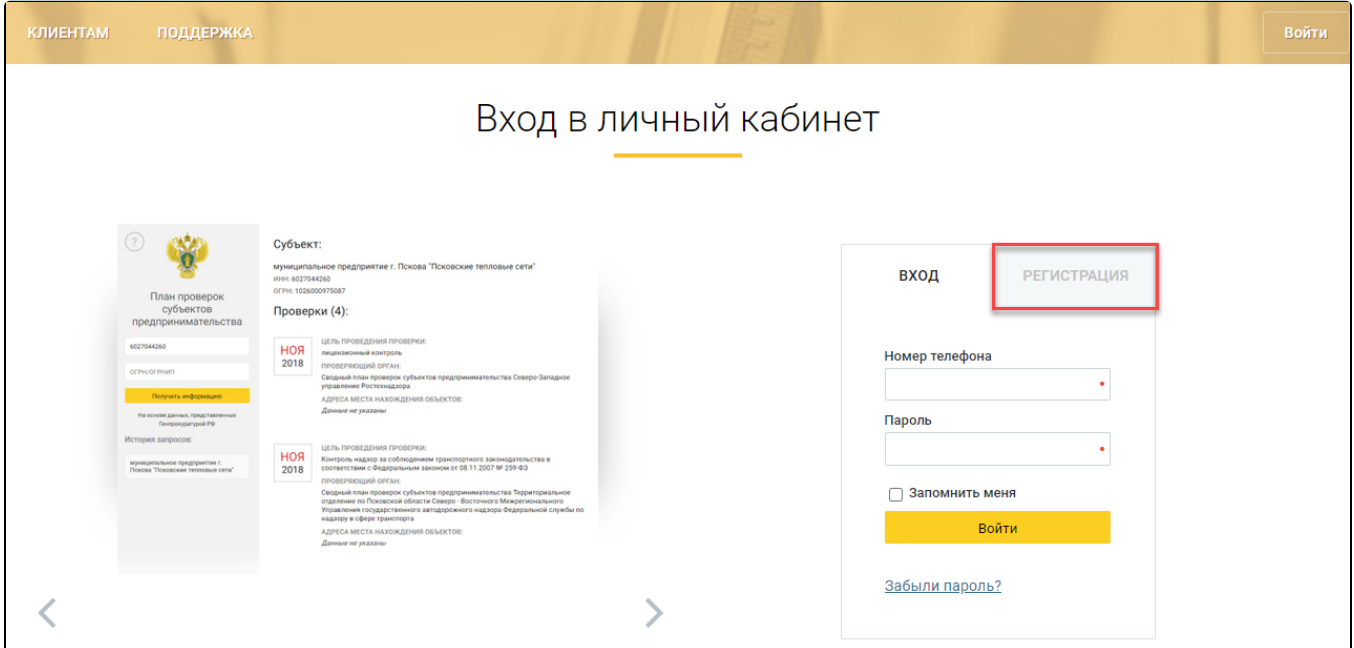

Заполните поля «Номер мобильного телефона», «Фамилия», «Имя», «Отчество» и нажмите кнопку Продолжить:

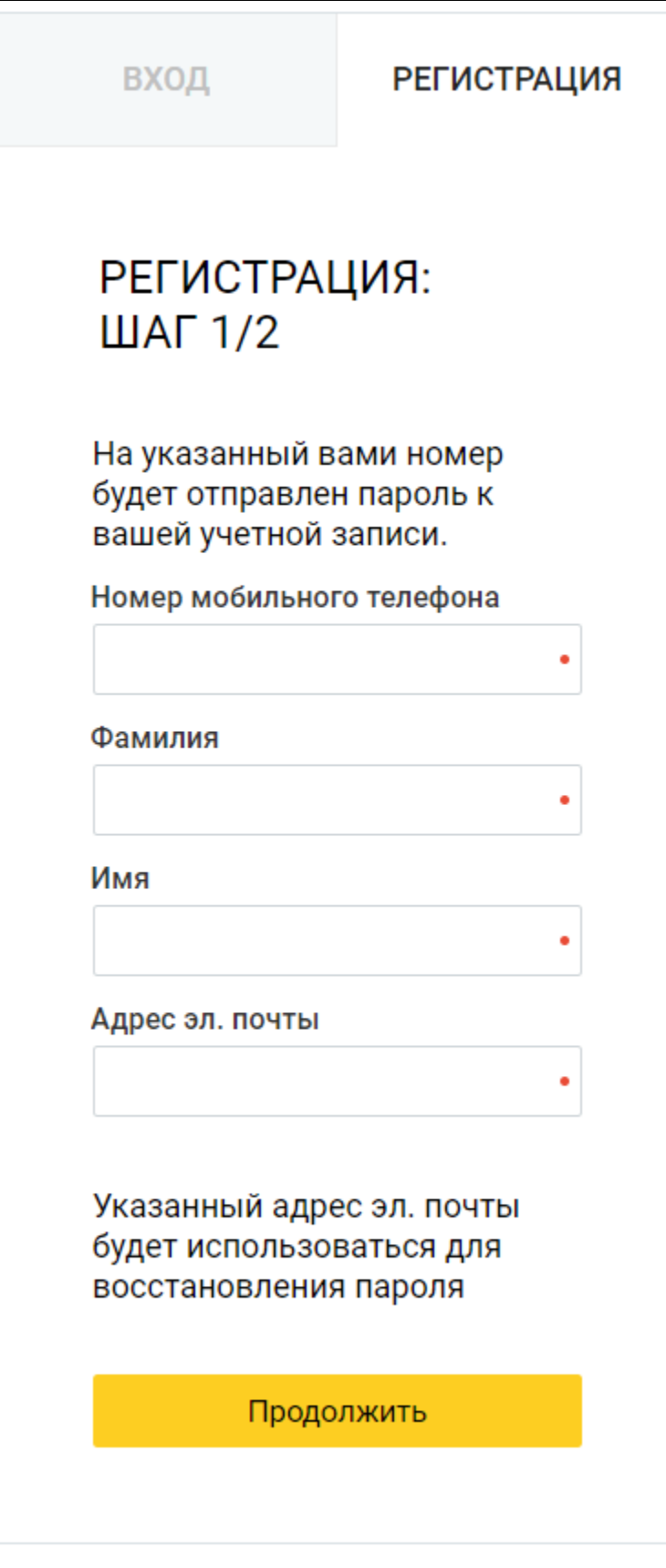

Следует вводить корректный номер телефона, т.к. для регистрации потребуется пароль, отправленный в автоматически сформированном смссо<mark>общ</mark>ении.

В появившемся окне введите пароль, полученный в смс-сообщении и нажмите кнопку Завершить регистрацию:

ВХОД

**РЕГИСТРАЦИЯ** 

## РЕГИСТРАЦИЯ: ШАГ  $2/2$

На указанный вами номер было отправлено СМСсообщение с паролем. Пожалуйста, введите пароль для завершения регистрации:

Пароль

Завершить регистрацию

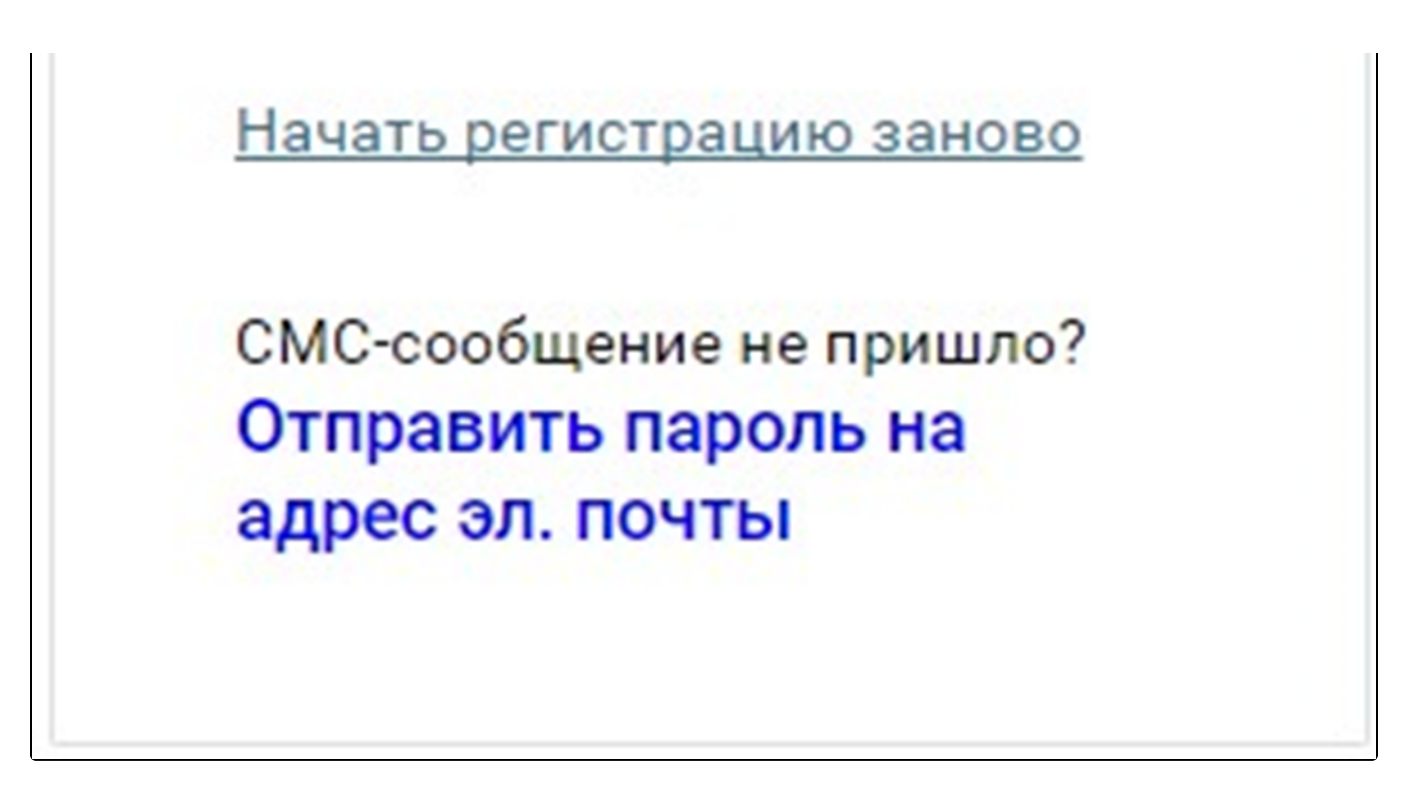

После этого произойдет автоматическое перенаправление на страницу личного кабинета абонента 1С-Отчетности (по умолчанию на страницу Актуальная информация):

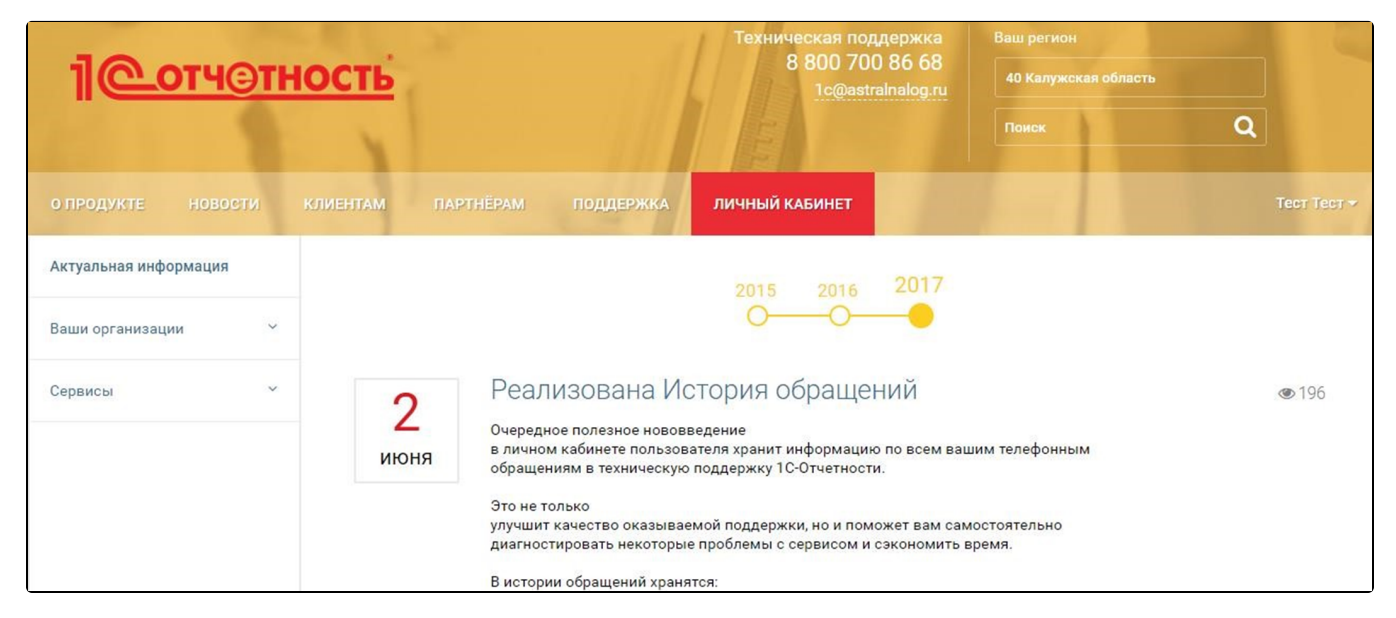

Для добавления организации перейдите в раздел Ваши организации — Добавить организацию:

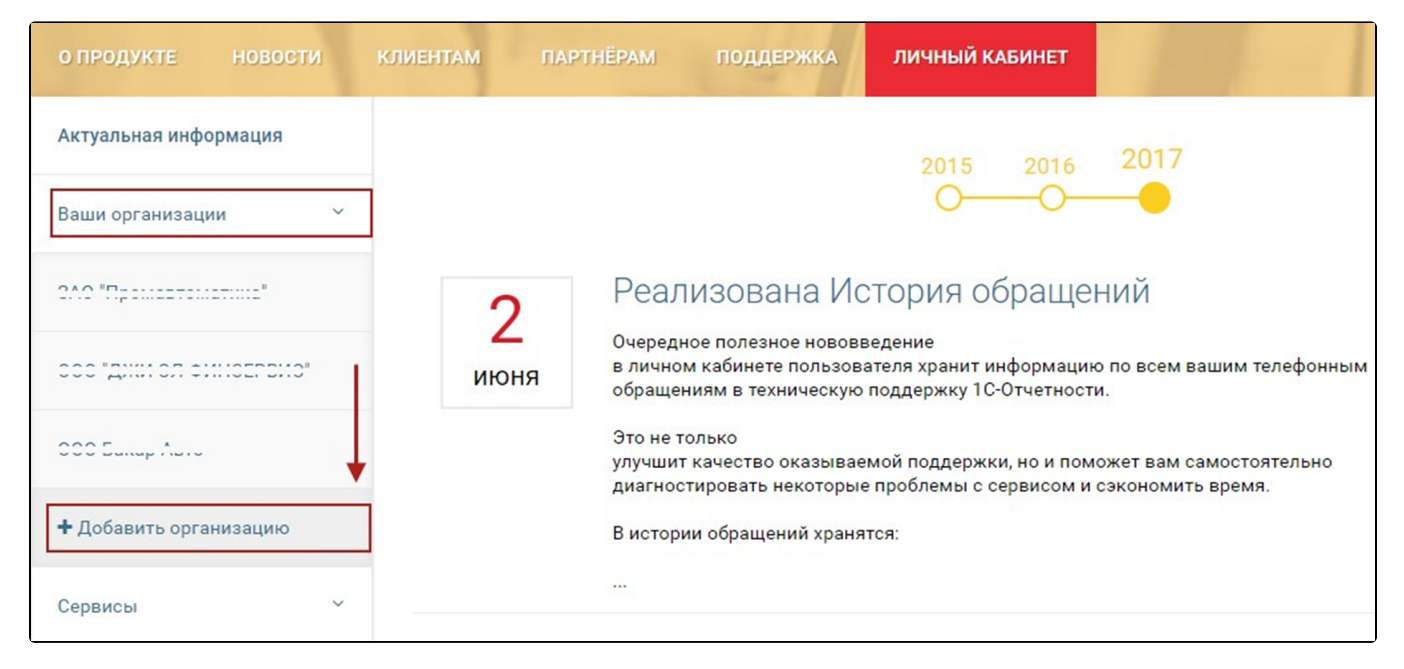

В открывшейся форме введите данные организации – ИНН/КПП и пароль от личного кабинета. Нажмите кнопку Добавить:

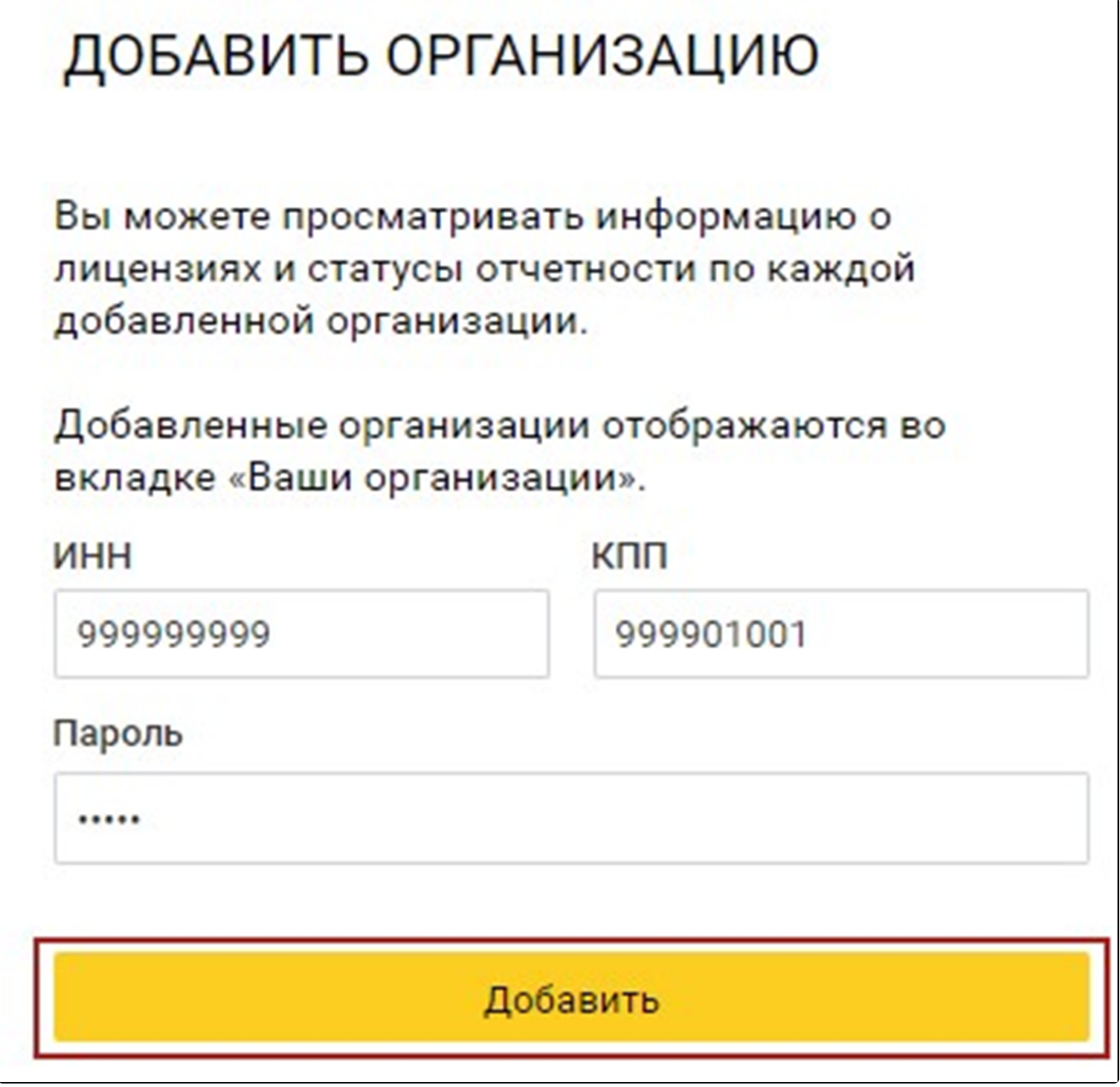

Пароль от личного кабинета организации может предоставить организация, с которой был заключен договор на подключение сервиса 1С-О<del>тчет</del>ность.

Если данные введены корректно, произойдет переход в карточку добавленной организации, а в списке «Ваши организации» отобразится добавленная организация.